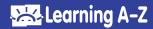

## **How to Use Shared Rostering**

Shared rostering grants specialists and partner teachers the ability to view reports and adjust assignments for students outside their homeroom class. This leads to better collaboration with fellow teachers.

To enable shared rostering on your account, have your school/district license coordinator contact customer service through our **Chat Support**.

# **Sharing Students**

Log in to your account at www.kidsa-z.com

To Share In individual students:

- 1 Click My Classroom.
- 2 Click on Class Roster.
- 3 Select Share In Students.
- 4 Search for specific students by student name, teacher name, or school name.
- 6 Click Search.
- **6** Click the *green plus sign* to the left of each student to share them.
- A green check mark will appear when the student has been successfully added.

To Share In an entire classroom based on the homeroom teacher:

- 1 Click Add Whole Class by Homeroom Teacher.
- 2 Click the green plus sign to the left of each homeroom teacher to share their entire classroom of students.
- 3 A green check mark will appear when the class has been successfully added.

Please note: You'll know a student has been Shared In when their homeroom teacher's name is listed in the *Teacher* column on your Classroom Roster.

# **Grouping Shared In Students**

Log in to your account at www.kidsa-z.com

- 1 Click My Classroom.
- Click on Class Roster.
- 3 Check the box(es) to select the Shared In students you want to group.
- 4 Click Group.
- **5** Select the group(s) to add the students to, or create a new group.
- 6 Click Group again to close the window.

#### QUICK TIP:

You must have at least one product in common with a teacher to share in their students.

#### **QUICK TIP:**

For the best search results, we recommend selecting *All schools in district* from the *Organization* drop-down menu.

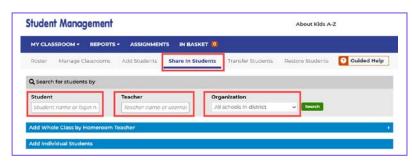

#### QUICK TIP:

Shared In students will continue to log in with the homeroom teacher's username and class chart.

### QUICK TIP:

Edit group settings for individual students by selecting the *Edit icon* when hovering over the specific student. Then select the *Group drop-down menu* and choose the appropriate group(s).

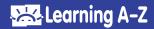

# **Editing Shared In Students**

Log in to your account at www.kidsa-z.com

- 1 Click My Classroom.
- 2 Click on Class Roster.
- 3 Hover over the Shared In student you wish to edit and click the pencil icon.
- 4 See the student's account and login details from the Student Information and Class Chart Location tabs.
- (5) Confirm or set up the student's caregivers with access to reports from the Parent Access tab.
- 6 Set or edit the group the Shared In student is in under your roster.

# **Assigning Resources to Shared In Students**

Log in to your account at www.kidsa-z.com

- 1 Click My Classroom.
- 2 Check the box(es) to select the Shared In students you want to assign resources to.
- 3 Select the appropriate assignment settings based on which products you are licensed to.
  - Raz-Plus/ Raz-Kids: Set the student's independent reading level to provide access to level-appropriate books.
  - Headsprout: Set the Headsprout phonics or comprehension episode that best fits the student's reading level.
  - **Foundations A-Z:** Set the appropriate grade level for each student to allow access to the Explore Zone auto-assignment.
  - **Science A-Z:** Select the appropriate grade and reading level for each student to provide access to standards-based science topics.
  - **Writing A-Z:** Select a writing level for each student to support their writing with developmentally appropriate resources.

# **Reviewing Progress for Shared In Students**

Log in to your account at www.kidsa-z.com

- 1 Click Reports.
- 2 Verify you are in the Classroom Reports area.
- 3 Filter report results by homeroom class, group, or show all students.
- 4 Toggle between the different report types and filter as needed.

#### QUICK TIP:

For security, only the homeroom teacher can edit student account and login information.

### **QUICK TIP:**

To assign resources to a Shared In student, both you and the student's homeroom teacher will need a license to the applicable product.

### **QUICK TIP:**

For more information about reports, see the How to Use Classroom Reports quide.

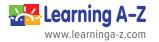

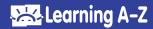

## **Removing Shared In Students**

Log in to your account at www.kidsa-z.com

- 1 Click My Classroom.
- 2 Click on Class Roster.
- 3 To identify a Shared In Student: Shared In students will have their homeroom teacher's name listed in the *Teacher* column. Hover over the Shared In student you wish to edit and click the *pencil icon*.
- 4 Click Stop Sharing In.
- 5 Click Remove Student to confirm.

To remove multiple students:

- 1 Click on My Classroom.
- 2 Click on Class Roster.
- 3 Select the Shared In teacher's name in the *Viewing* drop-down menu.
- 4 Select all the students you'd like to remove.
- 5 Click the X in the top right of the blue ribbon.
- 6 Click Stop Sharing In Students.

#### **QUICK TIP:**

When a Shared In student is removed from your roster, that student will remain on the homeroom teacher's roster. However, when a homeroom teacher removes a student, that student will automatically be removed from any roster to which they have been Shared In. When restored to a homeroom roster, the student is eligible to be Shared In again.

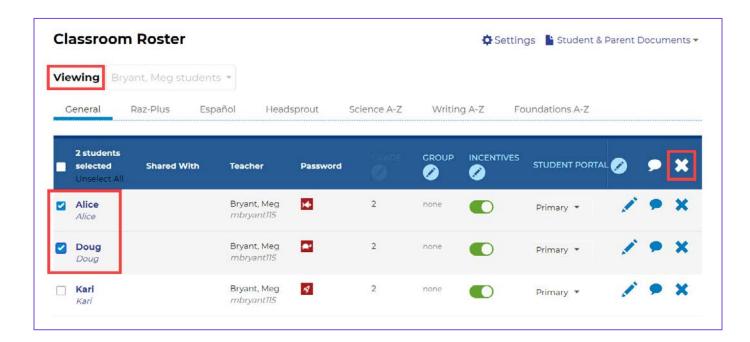

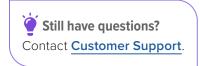

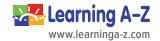